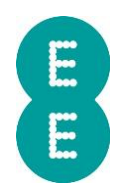

## UNDERSTANDING VEHICLE HEALTH ALERTS AND SETTING UP GEO-FENCES

Here, we give you the lowdown on vehicle health checks and creating geo-fences around points of interest.

## Maintaining a healthy fleet

Discovering underlying maintenance requirements for your vehicles can save time and money. Thankfully, Auto Mate is on hand, flagging up fault codes or battery health issues before they cause your vehicles to break down.

Simply go to the report wizard and select the Event History Report for that vehicle or group of vehicles using the Livetrack or Resource Viewer pane. If the report flags vehicle faults for review, you can view more information about the problem by selecting the vehicle fault displayed. Alternatively, select the vehicle using the Livetrack or Resource Viewer and the vehicle fault will be displayed in the summary bar at the bottom of the page. Lastly, if you have set up an Alert for vehicle faults, the fault will be in the Alert Inbox. Using these methods, you will be able to ascertain the fault code, the fault type and a description of the fault for you to pass on to a mechanic and schedule the repairs. The same methods can be used to view the health of the vehicles battery.

By regularly checking these alerts, you can react faster to any required maintenance work to reduce potential interruption and keep your vehicles operational.

## Setting up geo-fences

By setting up geo-fences around specific locations, you can be notified when your vehicles enter or exit a specific virtual zone. This can help to keep on top of whether drivers have completed specific trips, act as a proof of delivery service and even to ensure drivers aren't entering prohibited zones such as toll roads or congestion charge zones.

To create a geofence in Auto Mate, simply right click on the location you wish to set up a geofence in and click Create POI. You will then be given a series of options including the name of the POI, a description of the zone, whether you would like a circular or polygonal POI and the choice to receive alerts upon vehicle entry and exit. You can toggle the visibility to determine whether this is a private POI visible to you only or whether this should be visible to all. You can also associate the POI to a Collection. You can choose any collection that you have created using the Livetrack Admin section.

Once you have chosen your desired options, a shape will appear on the map. You can then drag points on its perimeter to change the size or shape of the area covered or the specific shape of the area covered.

If you have chosen to create an alert, you can specify how you want to receive the alert. On the web portal, simply click on the Alert button on the main menu bar above the map. This will open the Alert inbox. Next, click settings which will allow you to choose from email alerts, alert inbox messages and on-screen pop-ups for each type of alert you can activate. Choose your preferred options and click save, we'll take care of the rest.